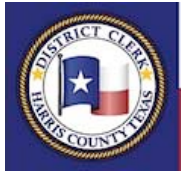

# **CHRIS DANIEL HARRIS COUNTY DISTRICT CLERK**

**The Office of the Harris County District Clerk**  *Government That Works For You!*

# *FREEfax* **Filing Features**

FREEfax *is* our online fax filing service that's Fast, Easy and FREE. Currently we are only accepting filings for Civil cases for **ALL Civil District Courts, 280th and the 310th Family District Courts, 183rd, 185th, 230th, 262nd and 351st Criminal District Court**. Only Documents with no associated court cost are allowed through FREEfax. FREEfax filing system only accepts documents in **PDF format and the uploaded documents must have a valid signature according to the Local Rules for Fax Filing.**

# *How do I FREEfax?*

To FREEfax file you have to login to our website at [http://www.hcdistrictclerk.com](http://www.hcdistrictclerk.com/) with your user name and password. Once logged in, click on the FREEfax icon on the home page.

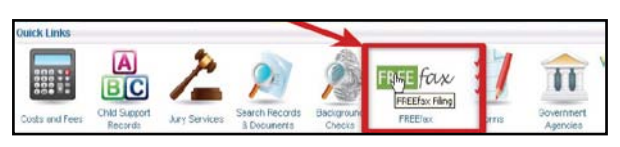

On the FREEfax filing page, you must read the notification regarding the Terms and Conditions of Service, and Click on the checkbox to confirm you have **"Read, Understood and agree"** to the terms and conditions. Then click on the AGREE button to continue.

Before uploading your filing you will be asked to enter information identifying the type of document you

are filing. All fields on your form marked with asterisks **\*** are required fields and must be filled before you upload any documents.

#### **Jurisdiction Field**

We are accepting filings for **Felony Jurisdiction, Misdemeanor Jurisdiction coming soon.** Select the appropriate jurisdiction from the list provided.

#### **Case Number**

As you can only file on an **existing case,** you are required to enter a valid **Case Number** in the field. The Style data field will automatically be filled in for you based on the case number you entered.

# **Filing Type**

Select the Type of case you are filing from the **Filing Type** dropdown menu.

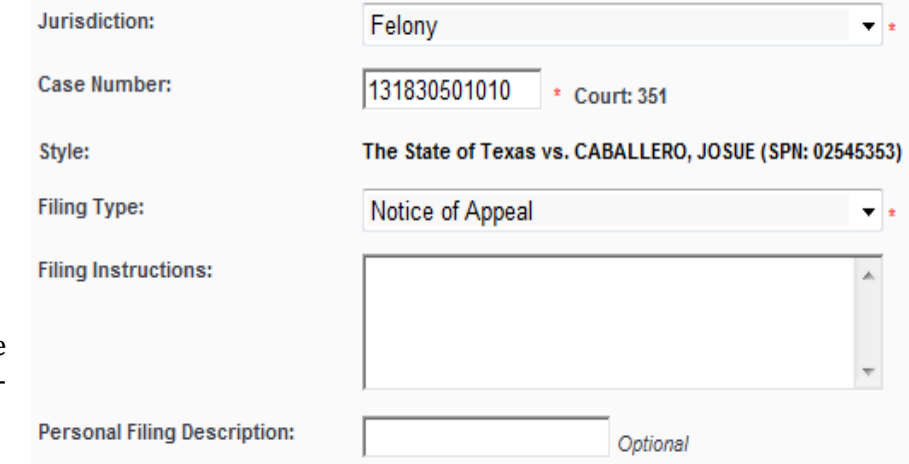

# **Filing Instructions**

Enter any instructions you may have for the clerk processing the filing you are submitting in the field provided.

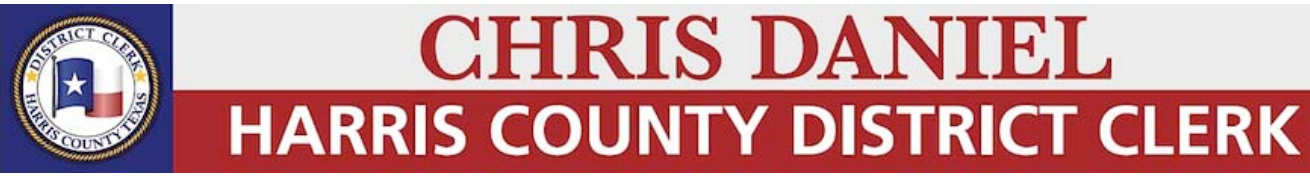

### **The Office of the Harris County District Clerk**

*Government That Works For You!*

#### **Personal Filing Description**

You may enter a Personal filing description for your filing. It can be any name you'd like to use for easily tracking your filing in the future, such as "2011 Motions", or a name based on your own filing system or office protocol.

#### **Related Cases**

Based on the case number specified above, a Defendant may have multiple Criminal cases within<br>Harris County, Belated Cases Less **Canadian Cases** 

County. You may select<br>the additional additional Related Criminal Cases for which your documents may be filed. Click the **More** button to display

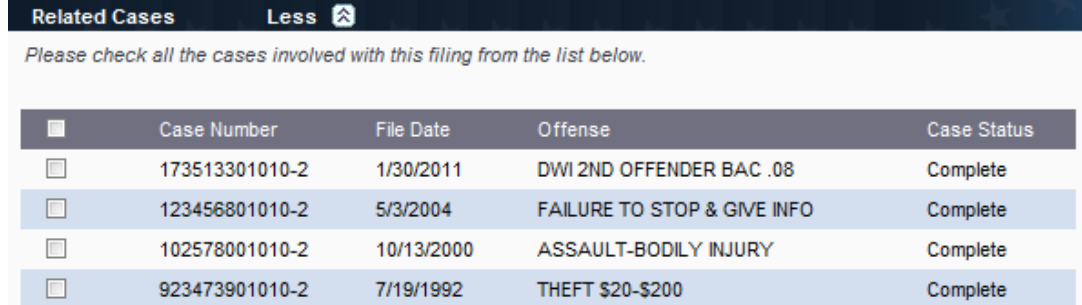

any additional Related Criminal Cases. Check the checkbox in front of the case number(s) for which your filing applies.

#### **Uploading a Document**

Once you have completed the Filing on Behalf of Field, you will then be ready to upload the document. Begin by clicking on the **Browse** button to navigate to the location where your PDF document is stored on your computer. Once you have selected the document, you will be returned to the documents upload window where the name of the PDF document you selected will be displayed in the field window.

#### **Document Category**

Select the type of document you are submitting from the Document Category.

#### **Document Title**

Enter the title of the document you are filing. The Document Title is the identifying name printed on the document such as "Subpoena".

#### **Total Page count**

Enter the Total page count, ensure that the number you enter is accurate and matches the total number of pages you will upload. If the number entered does not match the number of pages you attempt to upload, the fax service will **Reject** your filing and display an error.

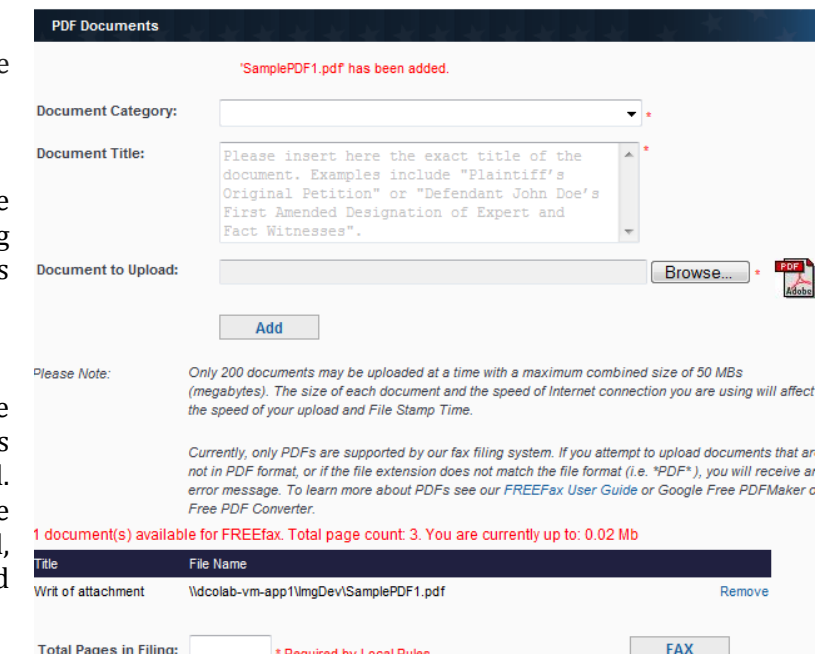

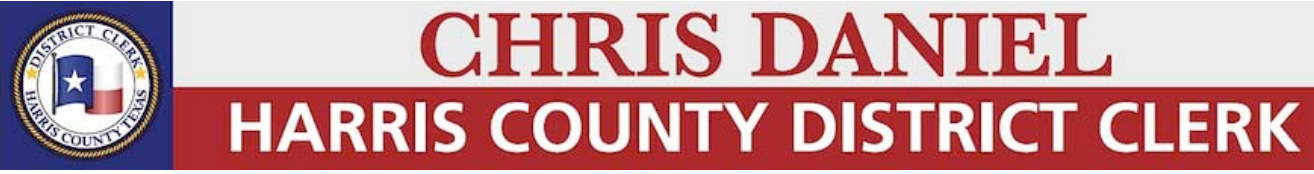

# **The Office of the Harris County District Clerk**

*Government That Works For You!*

Once all the information has been entered click the **Add button** to add the document to the case. You will be allowed to **Add** up to **200 Documents** for any single filing with a maximum combined size of 50MBs (megabytes). You will be able to **delete** any documents you don't want to keep in your list.

#### **Submit FREEfax**

If you are satisfied with the list of documents you have added, click on the **Fax** button to **submit** the documents to the **FREEfax filing service**.

If our fax service "Accepts" your documents, a confirmation message will display, stating that: **"Your files have been successfully uploaded",** also there will be a **FREEfax unique Trace number** assigned to your filing, e.g.: **FAX14978620**.

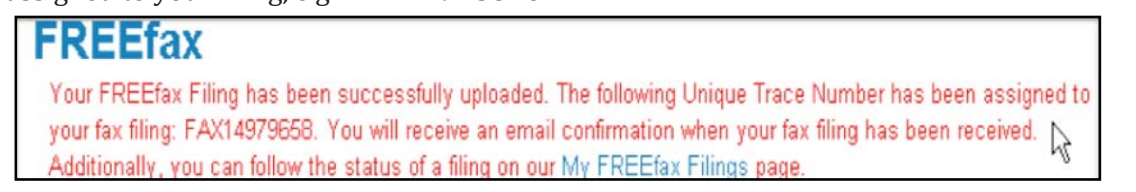

An **Email Confirmation** will follow once our clerk's office has received your documents.

Dear Valued Customer.

Your FREEfax Filing Batch has been received. The following Unique Trace Number has been assigned to your fax filing: FAX15058571.

The following file(s) were received with this batch:

SamplePDF1.pdf

You will receive another email informing you if your fax filing has been 'ACCEPTED' or 'REJECTED' for filing by the Court Clerk.

Thank you for fax filing.

The Harris County District Clerk's Office

Once you filing has been received, a clerk will review it and send you an email confirming the status of your filing as either **"Approved"**or **"Not Accepted".** 

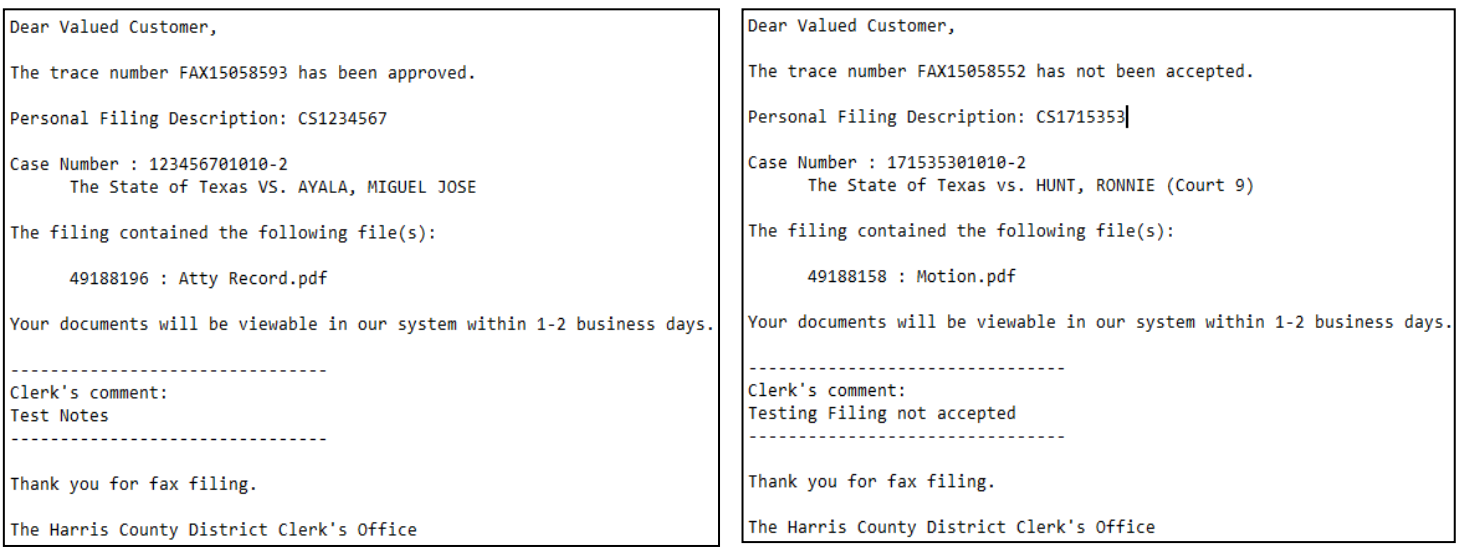

If you have any comments, questions or concerns please email us at FREEFax@hcdistrictclerk.com.

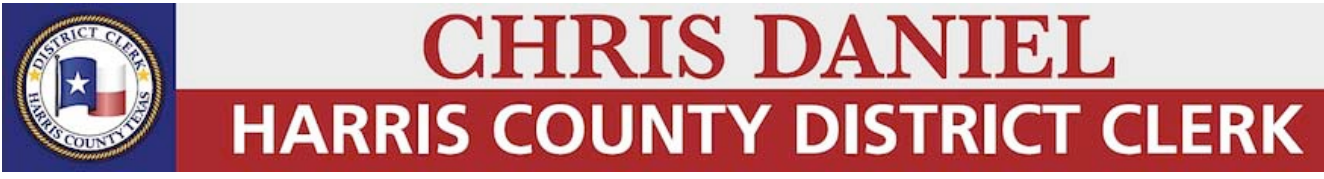

**The Office of the Harris County District Clerk** 

*Government That Works For You!*

#### **Checking the Status of Filings**

You can check the status of your filings by going to the **"My FREEfax Filings"** page. You can get to the page by going to [www.hcdistrictclerk.com](http://www.hcdistrictclerk.com/) and selecting **Online Services,** then selecting **My FREEfax Filings**  from the drop-down menu.

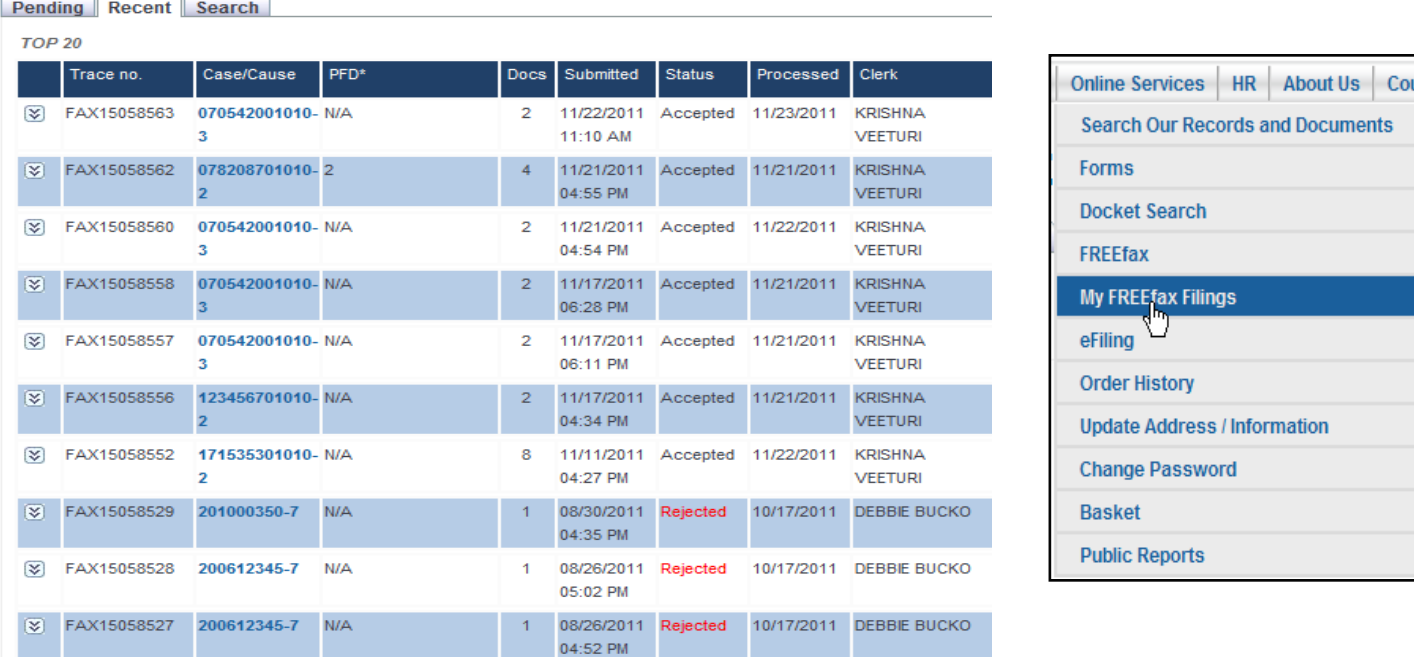

#### **Customer Support**

If you still have questions about FREEfax, please refer to our User Guide located at the bottom left hand corner of the homepage once you have logged in or refer to the FAQ on the top right menu link. Email unanswered questions to freefax@hcdistrictclerk.com.